# R A D O X

### **How to Migrate from PMH to SWAN (iParadox to Insite Gold)**

Download Insite Gold from Google Play or the App Store. Open the application and press on the top **+** to add a site. Press the "Migrate PMH Site" button.

1) On the first screen fill in the Country\*, Master Code of the panel, IP150 password (default was "paradox" if not previously changed), and PMH Site ID. If the Site found and Master Code are validated to be correct, system is disarmed and the next screen appears.

\*User migration is not offered in Belgium, Netherlands, Sweden, Denmark, and Norway; contact your dealer for migrating.

\*\*If the site hardware is not supporting migration, a message "Contact your Dealer" will appear, the panel or IP device might need to be changed.

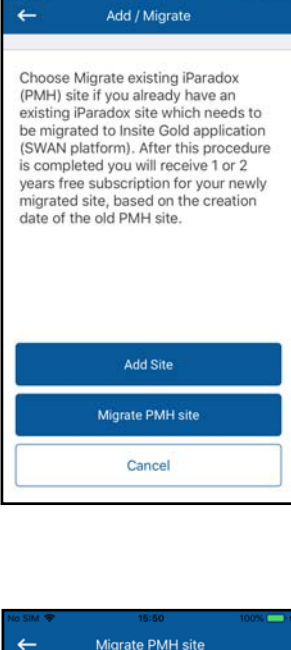

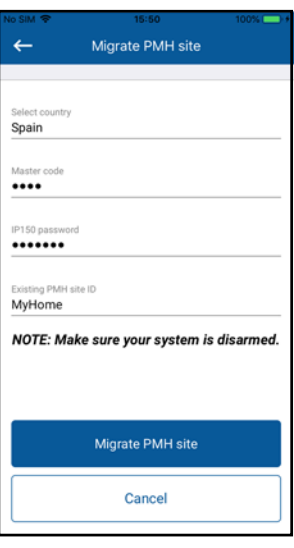

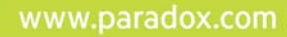

## PARADOX<sup>\*</sup>

2) Provide the Master email and optional Installer email (will be used for service). Press Send Email button.

3) An email will be sent to the Master for confirmation. Select the Activate button on the email. If an email has not been received within 3 minutes, check your spam folder or press again on the Send Email button.

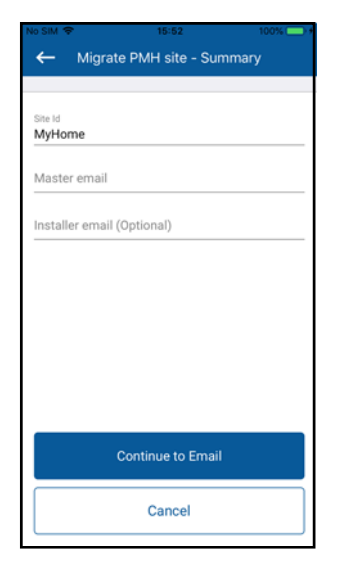

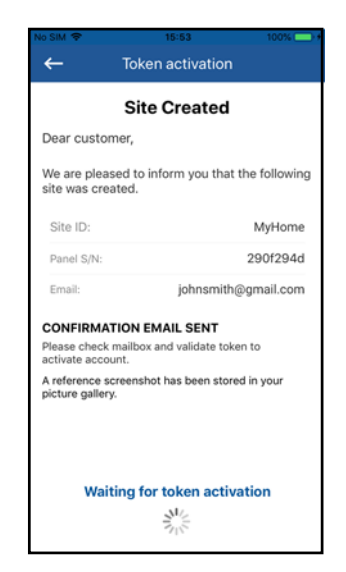

#### P R A D O X

4) Once the Activate button is pressed, the system should be disarmed and the IP150 upgrade process begins. Please note that this may take up to 20 minutes. Once the upgrade is completed, a push will be sent to your application stating that the upgrade is complete.

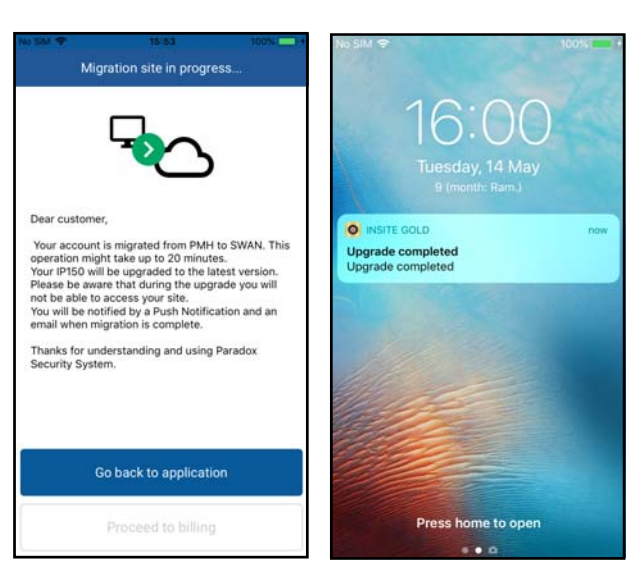

5) Enter the site by pressing it or press "Proceed to billing". Enter the payment information; this will complete the migration.

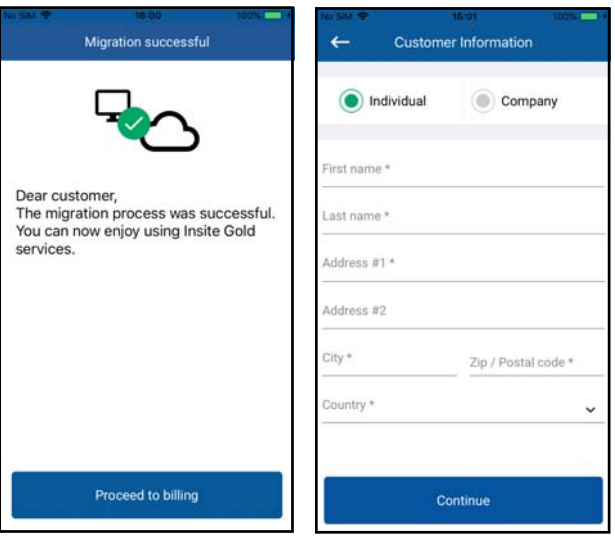

#### **Payment Options for Migrate Sites:**

One year payment is offered for migrated accounts. For sites created after January 2017, two years of free service will be added, and sites created in PMH before January 2017, one year of free service will be added. Once the payment has been effected your site is ready to be used.

If you encounter any issues during the process, either contact your dealer, if you have been notified to do so, or contact our Insite Gold support team at Support@paradox.com.

www.paradox.com